## Die ersten Schritte mit

# WebUntis

## **Schiller**

#### Inhaltsverzeichnis:

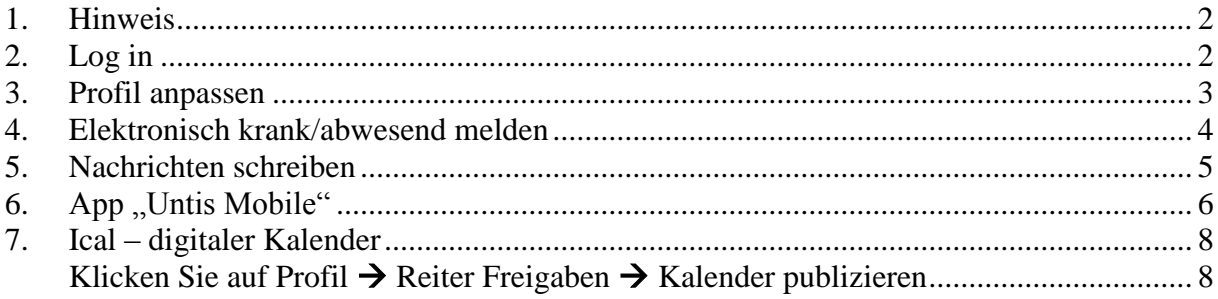

#### <span id="page-1-0"></span>**1. Hinweis**

Liebe Schülerinnen und Schüler. In diesem Geheft finden Sie Informationen zum Umgang mit WebUntis. WebUntis ist ein elektronisches Klassentagebuch, das den Verwaltungsaufwand reduziert. Jeder Schüler der FOS/BOS Kelheim erhält einen Zugang und hat somit ein umfangreiches Unterstützungsmedium an seiner Seite. Auch werden neben Rundschreiben der Schule auch Informationen der SMV mit Hilfe der Emailfunktion verteilt. Es lohnt sich also, sich immer wieder einmal einzuloggen. Bitte nutzen Sie das elektronische Klassentagebuch!

### <span id="page-1-1"></span>**2. Log in**

WebUntis kann mit jedem gängigen Browser von jedem PC aus geöffnet werden. Hierzu muss einfach der Link:<https://erato.webuntis.com/WebUntis> in die Browserzeile eingegeben werden. Beachten Sie bitte, dass Sie das "W" und "U" beim letzten WebUntis groß schreiben. Haben Sie die Seite aufgerufen, öffnet sich folgende Seite:

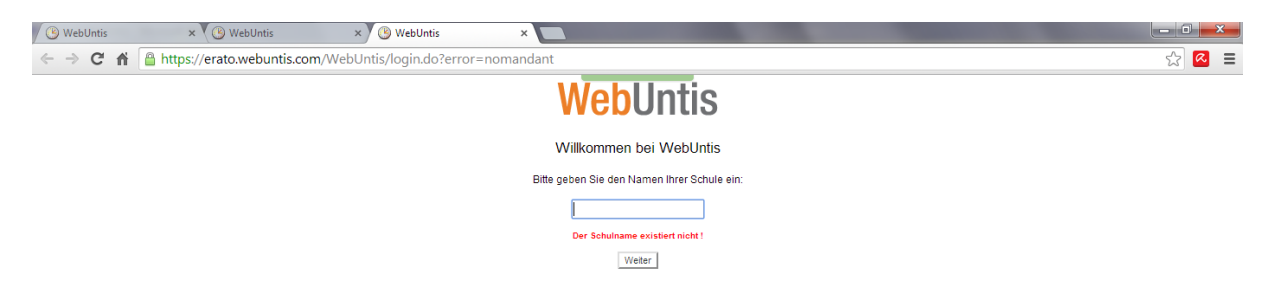

Hier geben sie bitte den Schulnamen **bs-kelheim** ein. Sie werden auf folgende Seite Weitergeleitet.

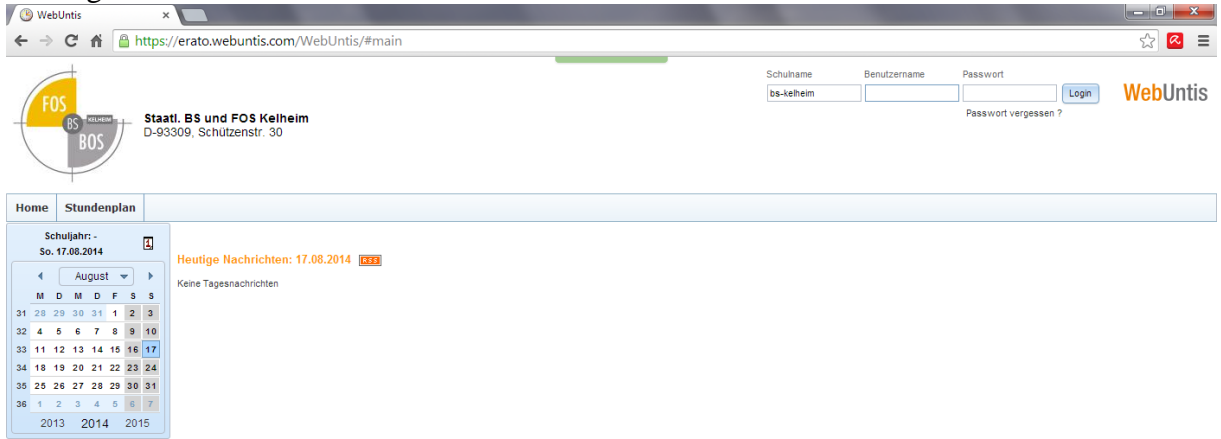

Jetzt werden Sie aufgefordert Ihren Benutzernamen und Ihr Kennwort einzugeben.

### <span id="page-2-0"></span>**3. Profil anpassen**

Nachdem Sie den Benutzernamen und das Passwort eingegeben haben öffnet sich das elektronische Klassentagebuch und Sie sehen Ihren aktuellen Tagesunterricht. Vertretungen werden in der Farbe lila angezeigt. Bevor Sie damit beginnen, möchte ich Sie bitten **zuerst Ihr Profil anzupassen**. Dies erfolgt über den Button "Profil" rechts oben.

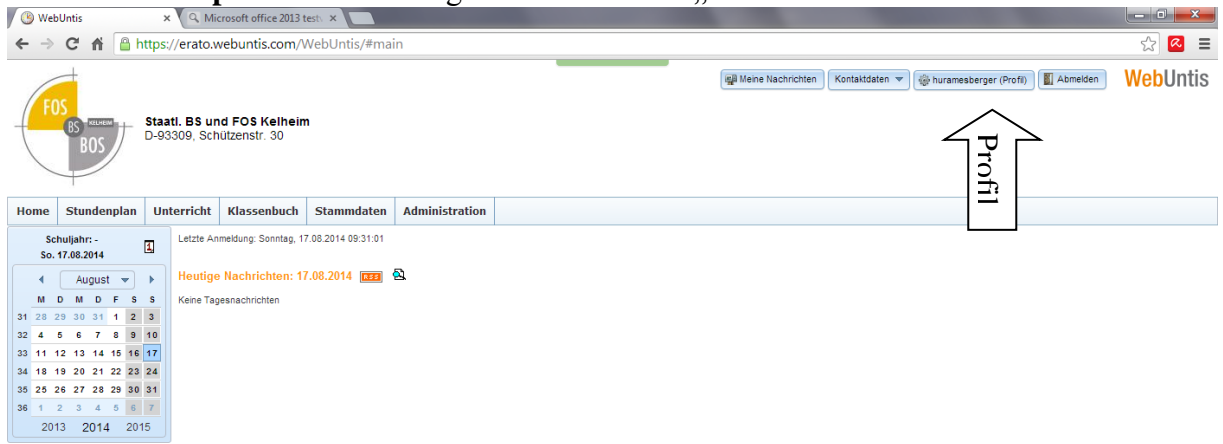

Sie werden auf folgende Seite weitergeleitet.

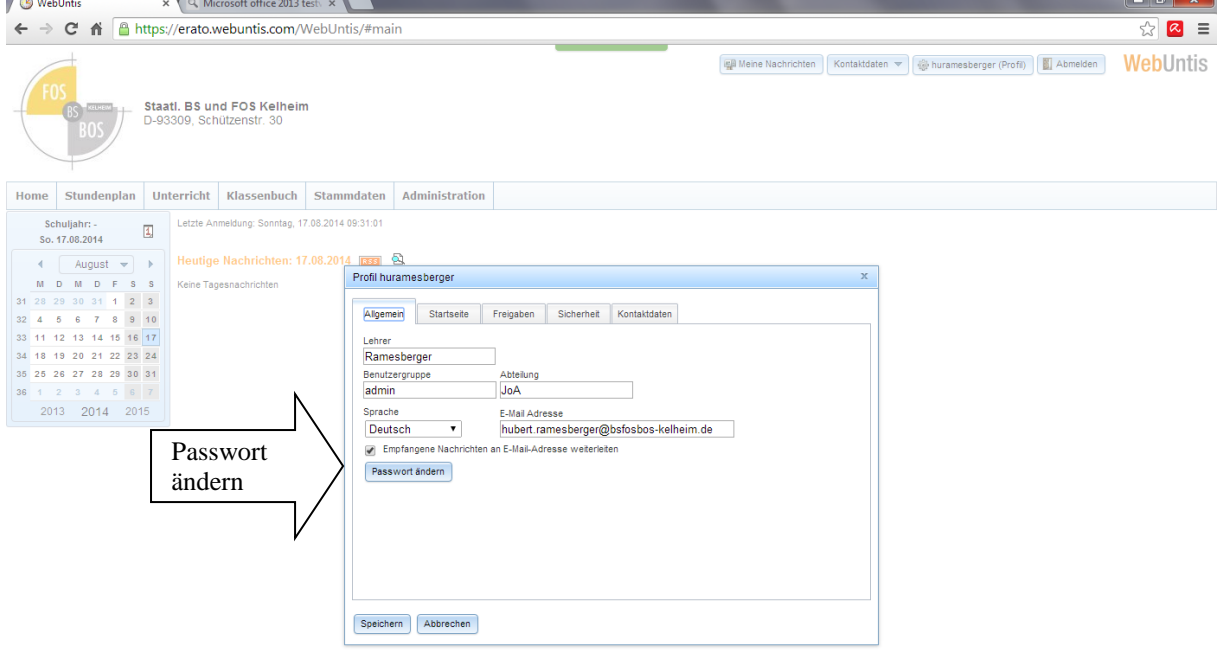

Bitte geben Sie Ihre private Emailadresse ein und ändern Sie Ihr Passwort.

Nachdem Sie die Änderungen gespeichert haben, können Sie beginnen sich weiteren Funktionen zu widmen.

#### <span id="page-3-0"></span>**4. Elektronisch krank/abwesend melden**

Im elektronischen Klassentagebuch gibt es die Möglichkeit sich "elektronisch" abzumelden. Bitte nutzen Sie diese Funktion intensiv. Dies ist auch ein ausdrücklicher Wunsch der Schulleitung.

Die Umsetzung ist einfach: **klicken Sie auf "Klassenbuch" → "meine Abwesenheiten" → "Abwesenheit melden"**

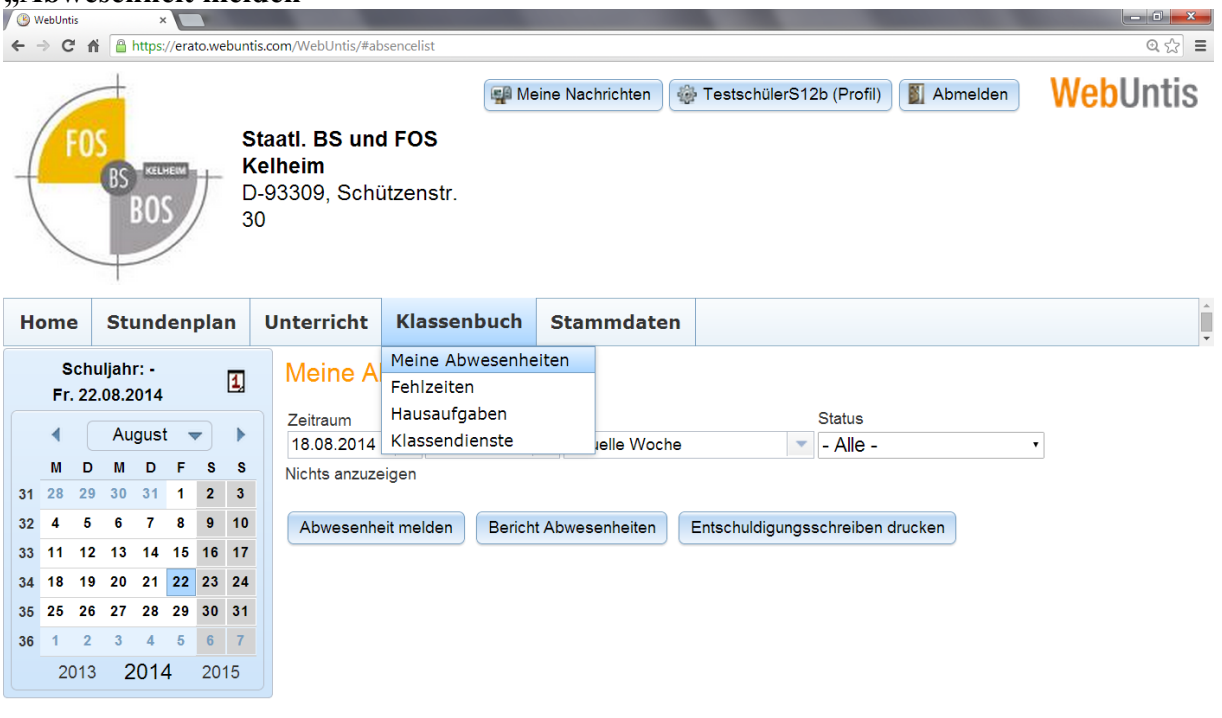

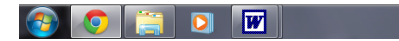

the contract of the Contract of the Contract of the Contract of the Contract of the Contract of the Contract of the Contract of the Contract of the Contract of the Contract of the Contract of the Contract of the Contrac

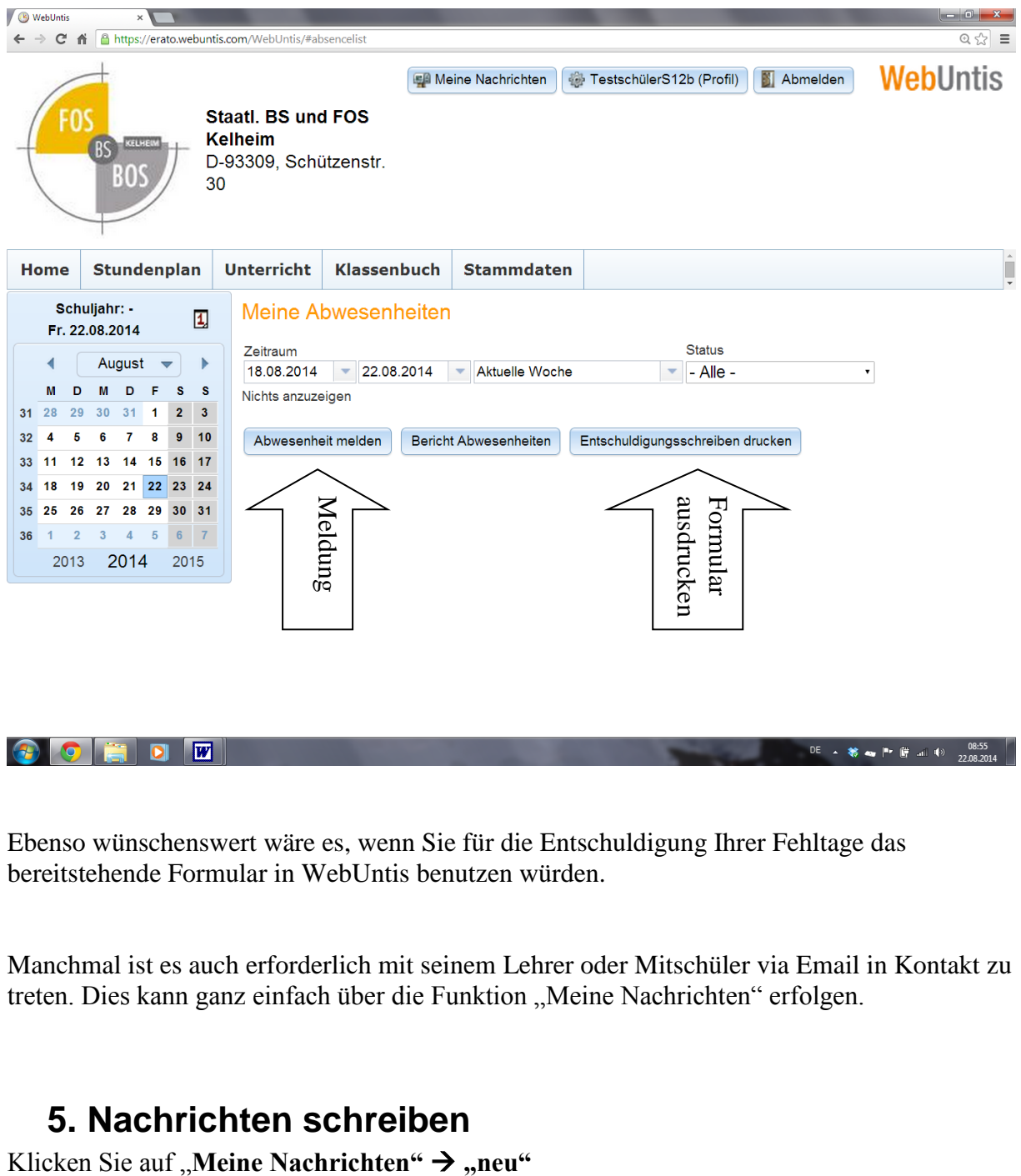

Ebenso wünschenswert wäre es, wenn Sie für die Entschuldigung Ihrer Fehltage das bereitstehende Formular in WebUntis benutzen würden.

Manchmal ist es auch erforderlich mit seinem Lehrer oder Mitschüler via Email in Kontakt zu treten. Dies kann ganz einfach über die Funktion "Meine Nachrichten" erfolgen.

#### <span id="page-4-0"></span>**5. Nachrichten schreiben**

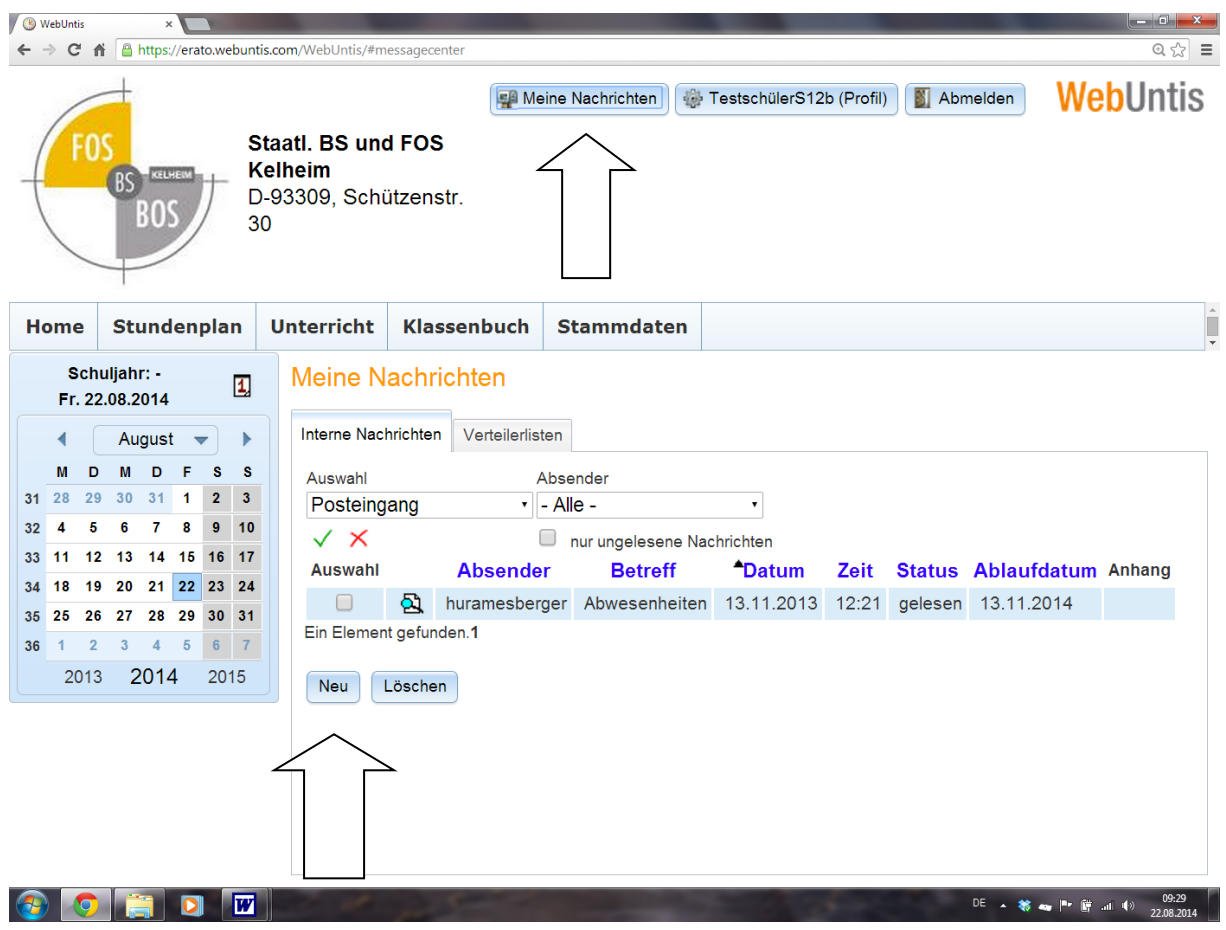

### <span id="page-5-0"></span>**6. App "Untis Mobile"**

Alternativ kann man seinen Stundenplan mit den aktuellen Vertretungen auch über das App "Untis Mobile" einsehen. Derzeit gibt es diese App nur für Androidsysteme. Ab Dezember 2014 soll es dieses App auch für Iphones geben. Es gibt aber alternative Apps, die auch gut funktionieren. Einfach im Appstore nach "WebUntis" suchen.

Um das App nutzen zu können, müssen Sie sich zuerst einloggen und dann auf Profil klicken.

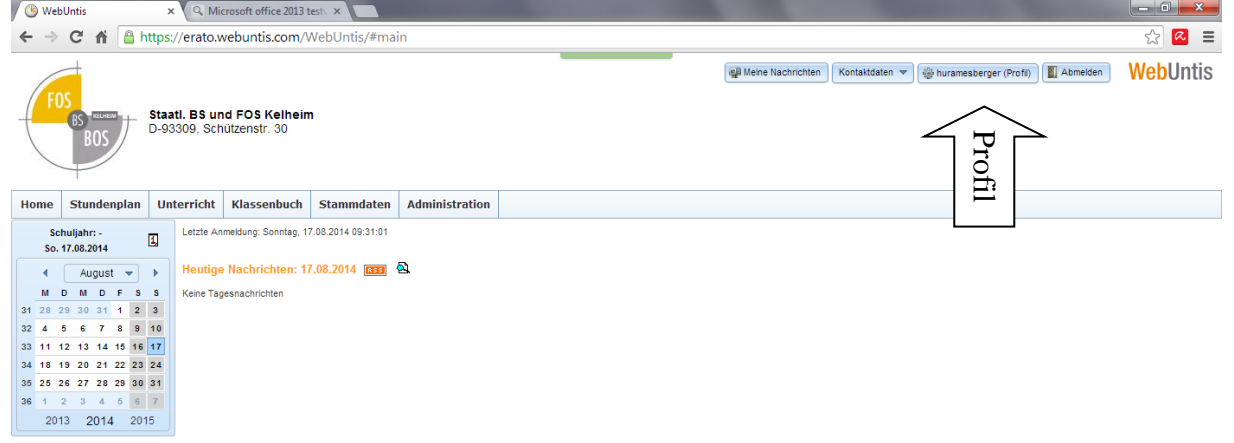

Dann auf den Reiter "Freigaben" klicken.

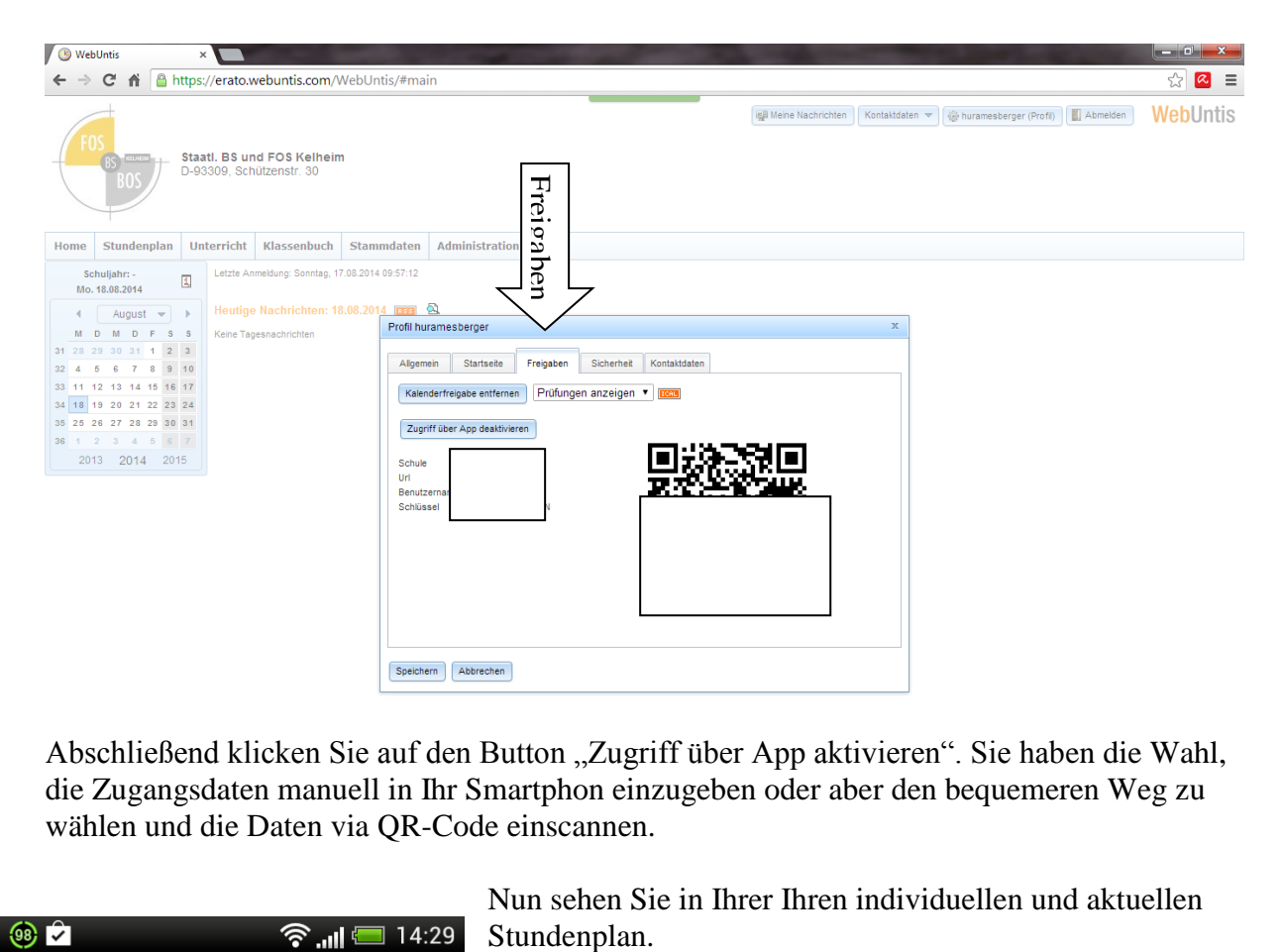

Abschließend klicken Sie auf den Button "Zugriff über App aktivieren". Sie haben die Wahl, die Zugangsdaten manuell in Ihr Smartphon einzugeben oder aber den bequemeren Weg zu wählen und die Daten via QR-Code einscannen.

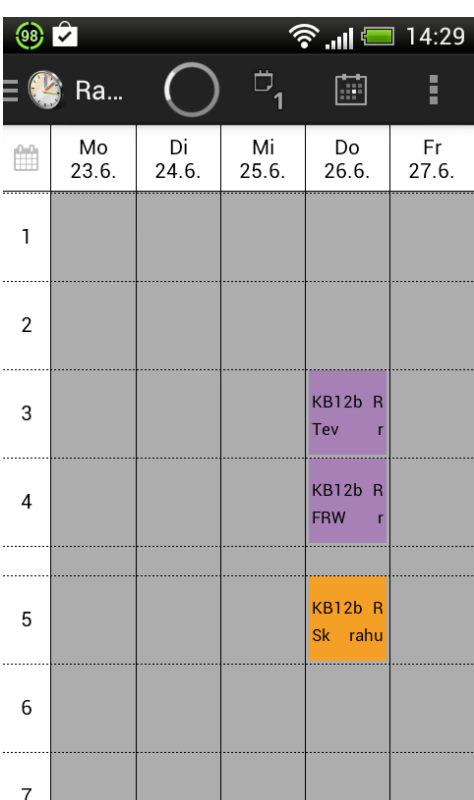

Nun sehen Sie in Ihrer Ihren individuellen und aktuellen

#### <span id="page-7-0"></span>**7. Ical – digitaler Kalender**

Nutzen Sie für Ihre Terminplanung einen digitalen Terminplaner (Outlook, Google, usw.) können Sie die Funktion des Ical nutzen. Ihr aktueller Stundenplan wird dann automatisch im digitalen Kalender angepasst.

Die Einrichtung ist ganz einfach:

<span id="page-7-1"></span>**Klicken Sie auf Profil Reiter Freigaben Kalender publizieren**

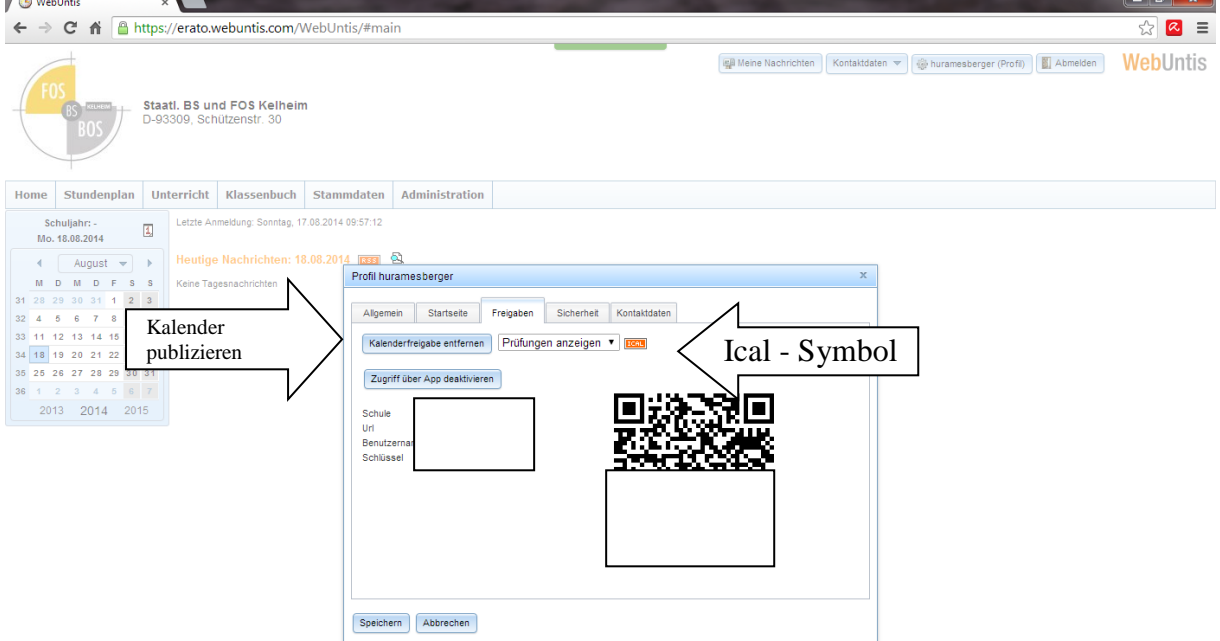

Durch einen weiteren Klick auf das orange Ical – Symbol erhalten Sie einen Link, den Sie dann in Ihren digitalen Stundenplan einpflegen können.